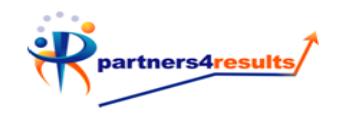

## Online Entry

Online entry will allow you to enter student responses or rubric scores into the p4r application without needing to print and scan assessments. This is a great option to save on paper. Follow the steps below to begin using online entry.

Begin by logging into the p4r application. Once logged in navigate to your teacher assessment admin page (homepage). Here you will see a list of all of your available assessments.

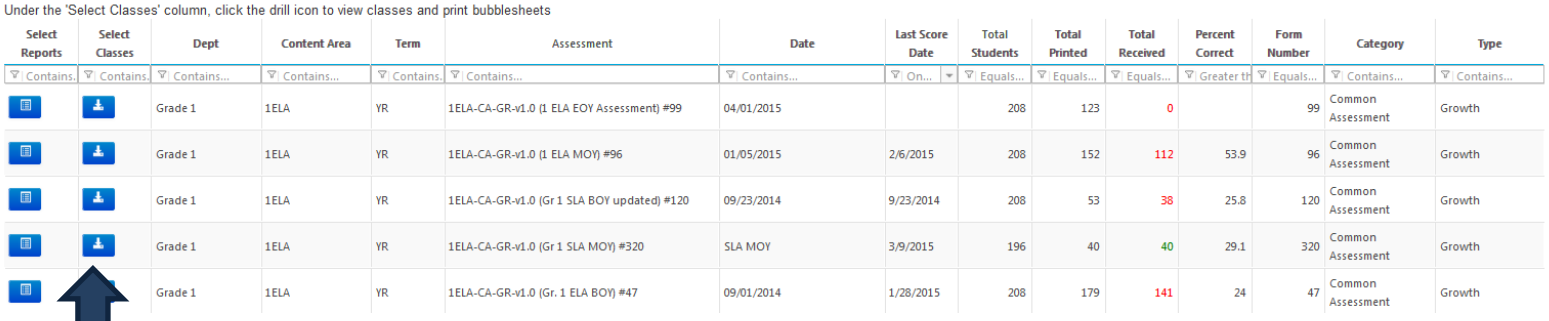

Click on the select classes icon next to the assessment that you would like to enter scores online for.

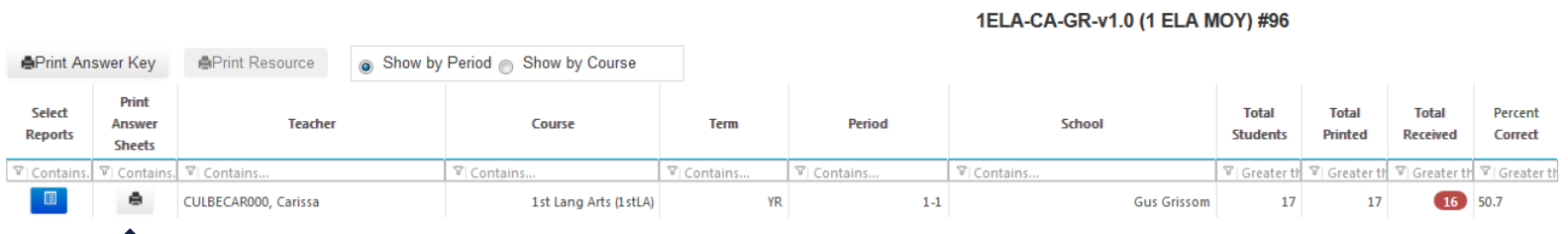

On the next screen you will be able to see all periods/sections of the class that the assessment is available for. Click on the print answer sheets icon next to the period you would like to enter scores for.

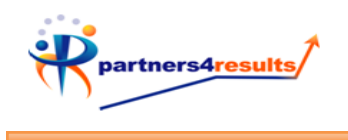

The next page you will see is the assessment menu page. Once here, click on the 'Select a Student Response Entry Method' drop down and choose Teacher Online Entry to begin entering students' scores/responses.

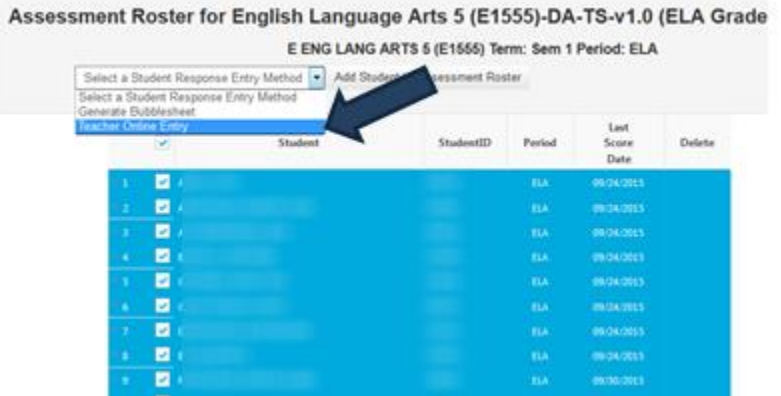

Here you will see the enter results screen for the first student on your roster. This page contains the responses for only one student at a time.

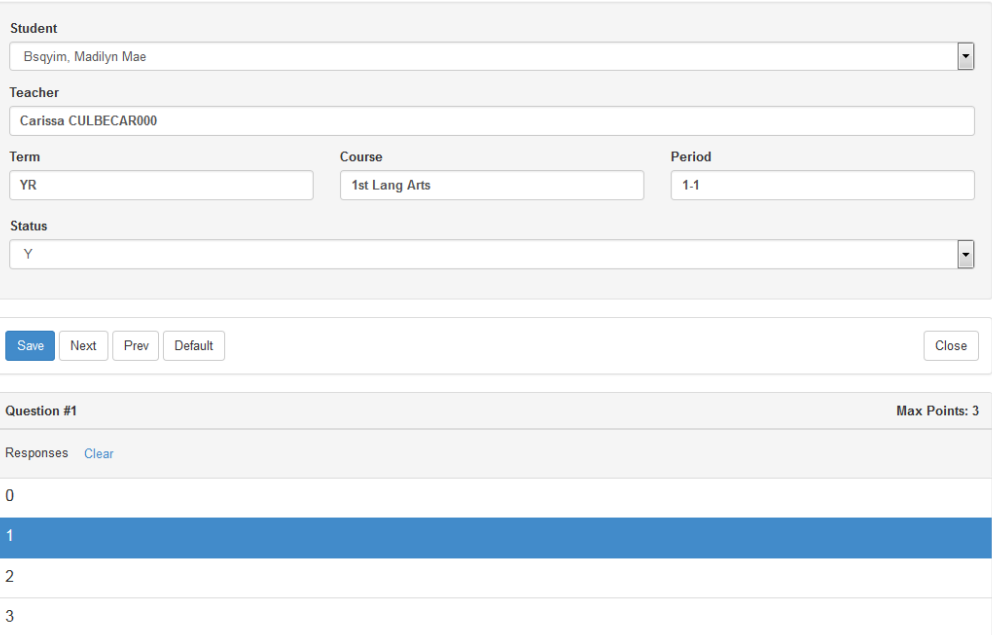

1ELA-CA-GR-v1.0 (1 ELA MOY)

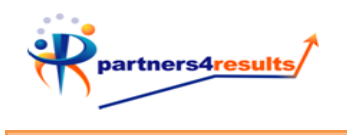

To begin entering student scores/responses click on the correct response. This will highlight the response blue. If a response needs to be changed, simply click the incorrect response to take away the highlighting and click on the correct response. Scroll down the page to see the rest of the questions.

If a student will have a lot of the same responses, you can set a default value by clicking on the default button. This will make all the answer values the same. Now you can go through and change only the ones that need to be adjusted.

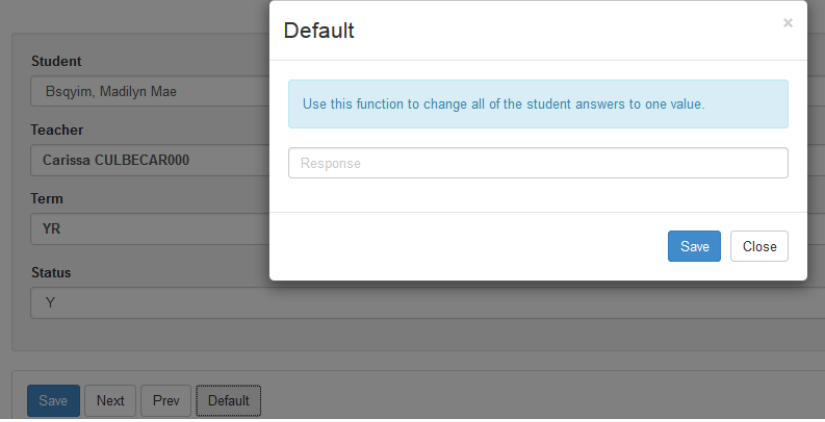

Once you have completed entering scores for the student, click on the blue save button either at the top or bottom of the page.

1ELA-CA-GR-v1.0 (1 ELA MOY)

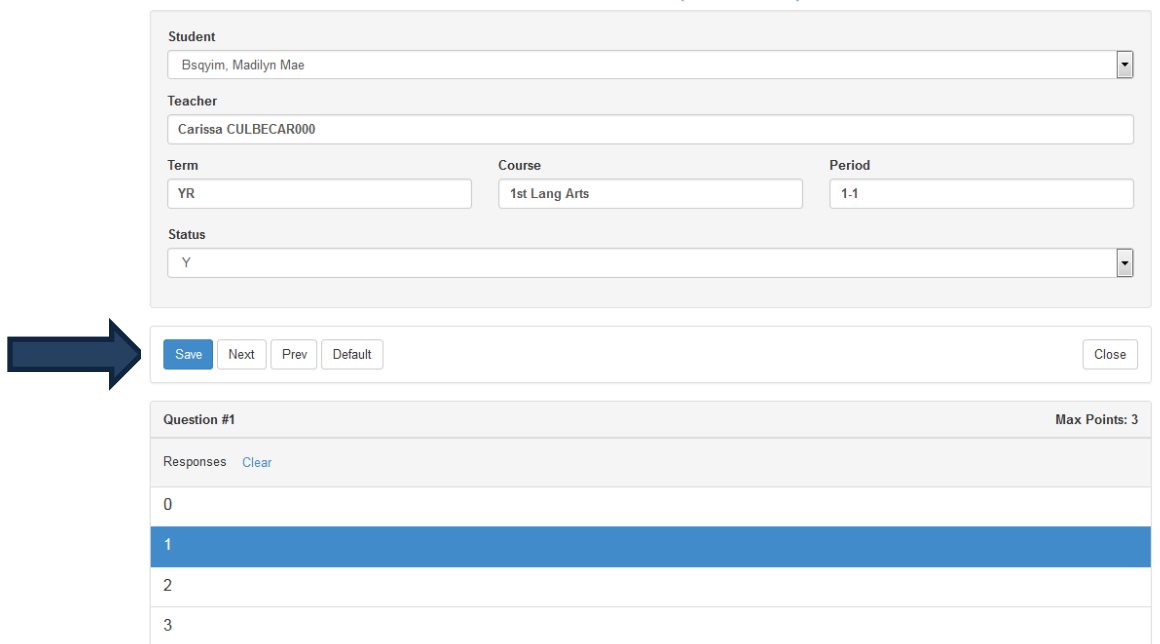

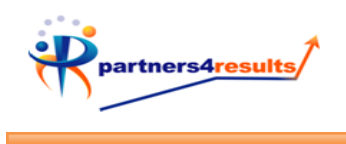

To navigate to other students on your roster simply use the next and previous buttons to go through your roster.

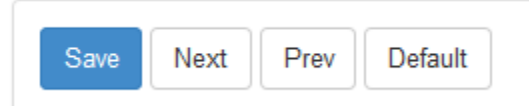

You can also select a student from the drop down list at the top of the page.

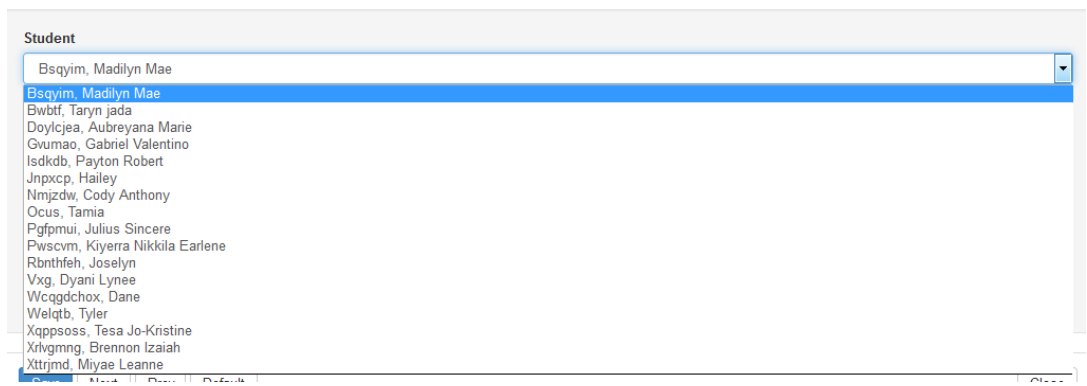

1ELA-CA-GR-v1.0 (1 ELA MOY)

When you are finished entering scores, you can click the close button to exit online entry and view your teacher report.

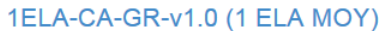

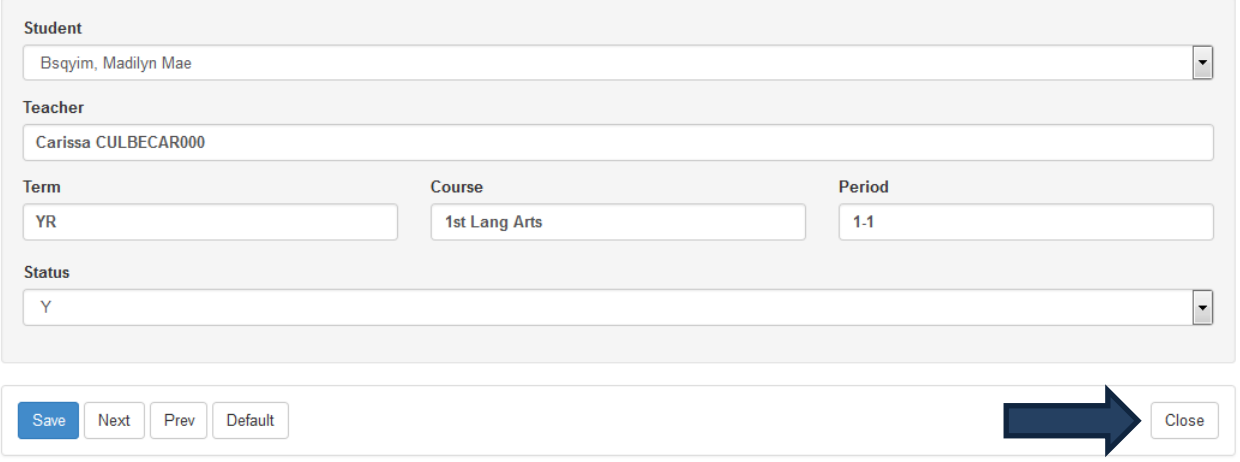